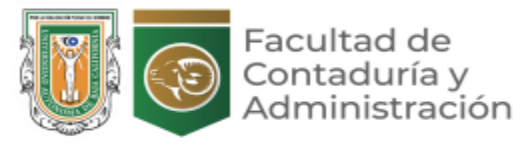

# **MANUAL PARA CAPTURA DE TICKETS DE SOPORTE TÉCNICO**

### **1. Entrar a la página**. <https://fca.tij.uabc.mx/en/soporte-tecnico-1>

### **2. Creación de Ticket**

En la primera sección del formulario se solicitan datos generales de contacto y sobre la falla técnica que se está presentando, los campos con asterisco son OBLIGATORIOS para la creación del ticket.

## Crear reporte de falla técnica

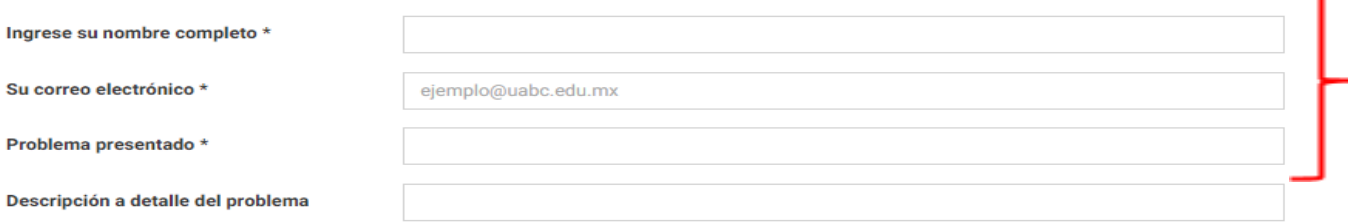

## **3. Identificación del tipo de problema técnico presentado**

Dentro del formulario encontraremos 3 distintas secciones donde podremos detallar el problema presentado.

- **Problemas con Hardware:** Esta sección está destinada a los problemas físicos que pueda presentar en algún dispositivo, ya sea por falta de partes, dispositivo golpeado, entre otros.

### **PROBLEMAS CON HARDWARE**

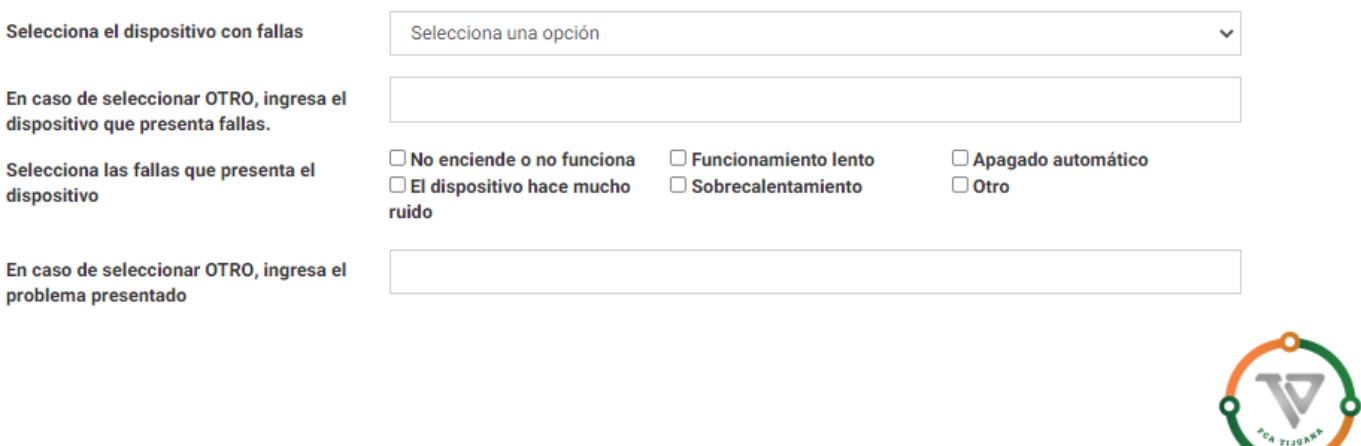

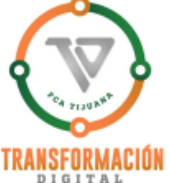

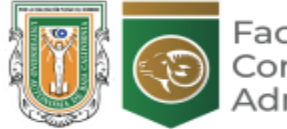

#### Facultad de Contaduría y Administración

# **MANUAL PARA CAPTURA DE TICKETS DE SOPORTE TÉCNICO**

- Es necesario identificar el tipo de dispositivo que está presentando fallas físicas (computadora, laptop, proyecto, etc), en caso de no encontrar el dispositivo en las opciones hay que marcar la opción **OTRO** e ingresar el nombre manualmente en el

siguiente campo.

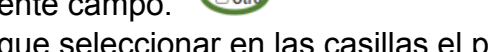

utomático

- Hay que seleccionar en las casillas el problema que se esté presentando en el dispositivo, podemos ingresar más detalle del problema en la siguiente casilla en caso de ser necesario.

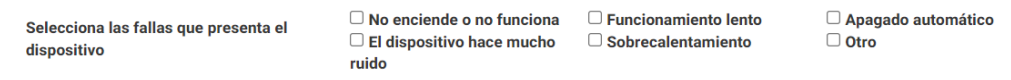

- Una vez llenado todos los campos de identificación del problema, hay que presionar el botón ENVIAR, al final del formulario.

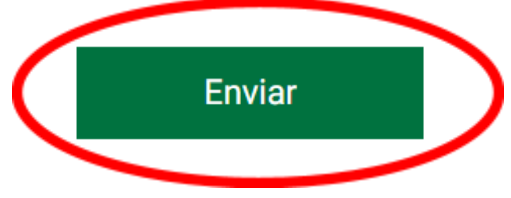

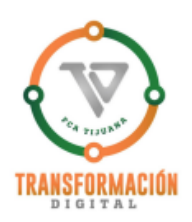

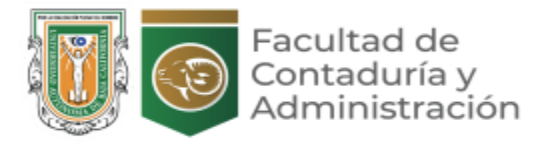

## **MANUAL PARA CAPTURA DE TICKETS DE SOPORTE TÉCNICO**

- **Problemas con Software:** Sección destinada a la creación de ticket por fallas en algún programa en específico incluyendo Microsoft Office y Windows.

### **PROBLEMAS CON SOFTWARE**

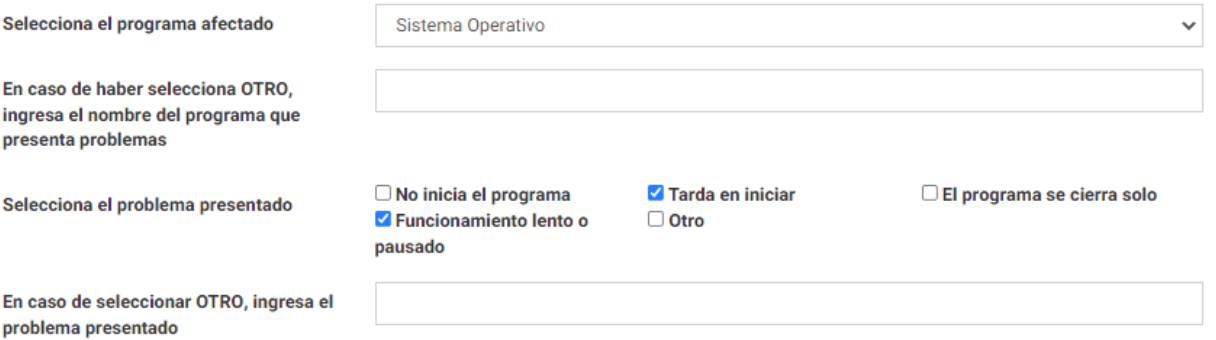

- Selecciona el programa afectado: Dependiendo del problema que afecte a la máquina seleccione la opción correspondiente, sistema operativo si es que afecta el funcionamiento en general,navegador si afecta programas como google chrome y otro si es que no se muestra la opción.
- Seleccionar el problema presentado: Es necesario indicar que tipo de problema está presentando el programa afectado, de esta manera permitirá al personal de soporte solucionar el problema de manera rápida y efectiva.

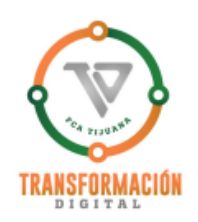

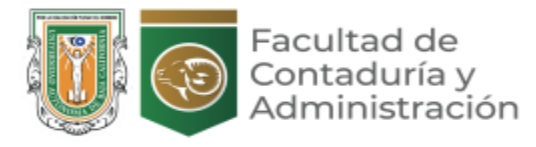

# **MANUAL PARA CAPTURA DE TICKETS DE SOPORTE TÉCNICO**

**Problemas de Conexión:** En esta sección podrá levantar problemas de la conectividad del servicio de internet.

## **CONEXIÓN** (Internet y teléfono)

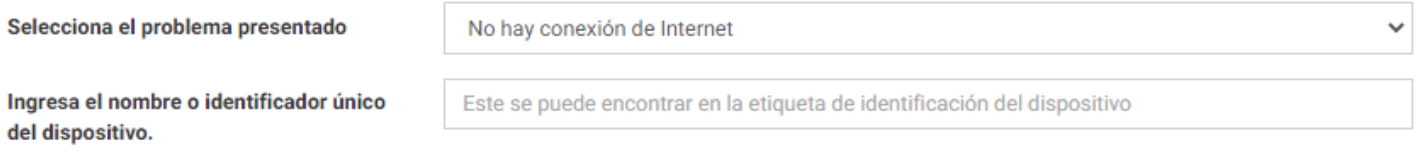

- Selecciona el problema: Aquí seleccionamos la falla que se esté presentando (Falla en línea telefónica, falla de conexión a internet o intermitencia en el servicio de internet.
- Ingresa el nombre o identificador del dispositivo: Ingrese el número de control patrimonial escrito en la etiqueta del dispositivo que esté presentando el problema como se muestra en el siguiente ejemplo.

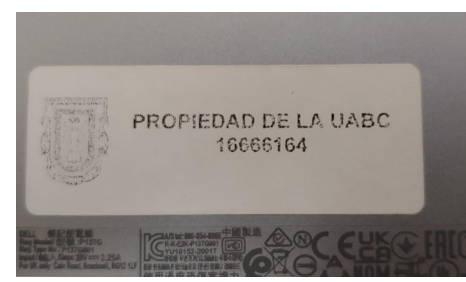

- Una vez llenado todos los campos de identificación del problema, hay que presionar el botón ENVIAR, al final del formulario.

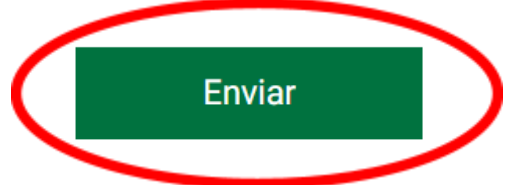

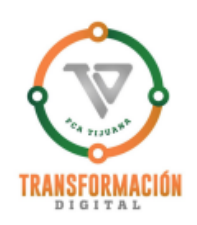